## データベース (SQL) が動作しているか確認する方法

『PCA ソフト』を起動すると「現在の設定でデータベースに接続することができませんでした。データ ベースユーザーとして登録されていないか、データベースサーバーが切断または停止している可能性が あります」とメッセージが表示されることがあります。

今まで起動ができていて、突然、メッセージが表示された場合は、データベース(SQL)が動作してい ない可能性があります。以下の手順を参考に、データベース(SQL)が動作しているか確認してくださ い。

なお、以下の操作を行っても『PCA ソフト』が起動できない場合は、お手数ですがカスタマ・アドバイ ザリセンターまでお問い合わせください。

【操作手順】

① 起動時に表示される以下のメッセージに「OK」すると、「データベースへの接続」画面が表示されま す。[サーバー名][インスタンス名]を確認し、画面は [キャンセル]で終了します。

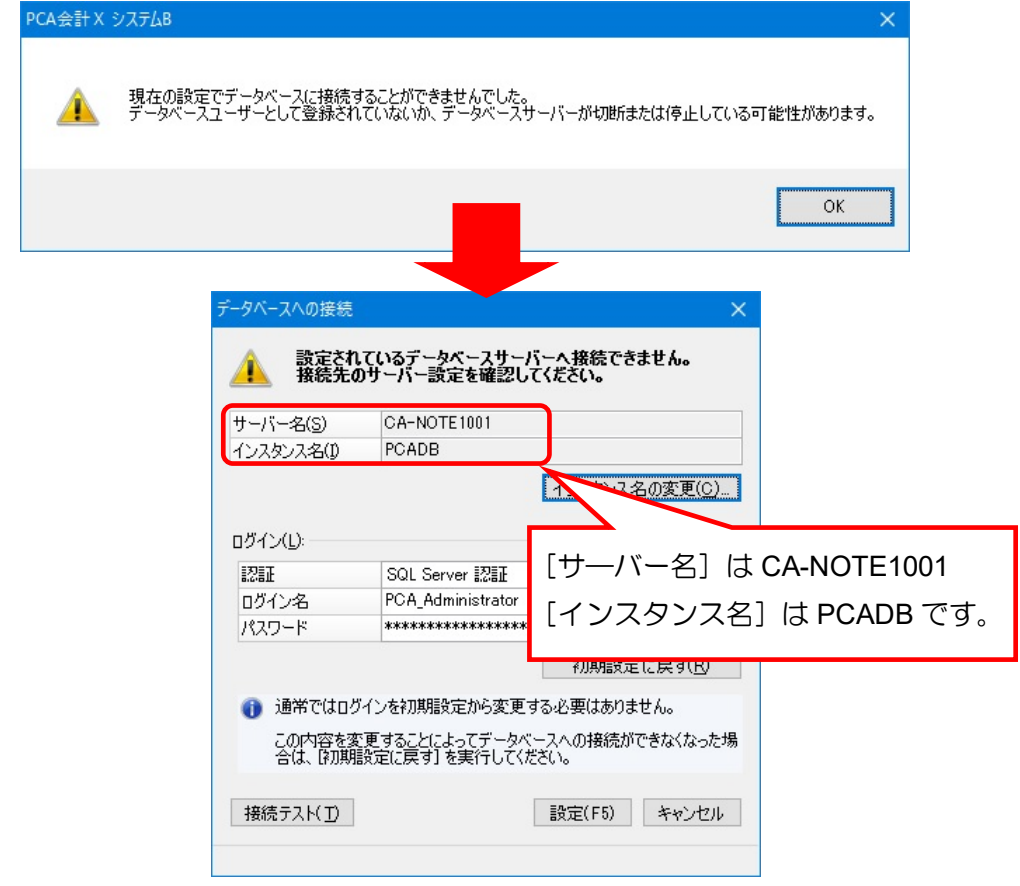

【注 意】

ここで確認した [サーバー名]はデータベース (SQL) がインストールされているパソコン名になり ます。EasyNetwork 版や SQL 版の場合は、②以降の操作を該当のパソコン名のサーバー機(または、 ホスト機)で行ってください。

② [スタート] ボタンを右クリックし、[コンピューターの管理] を選択します。

## Windows10、Windows8.1

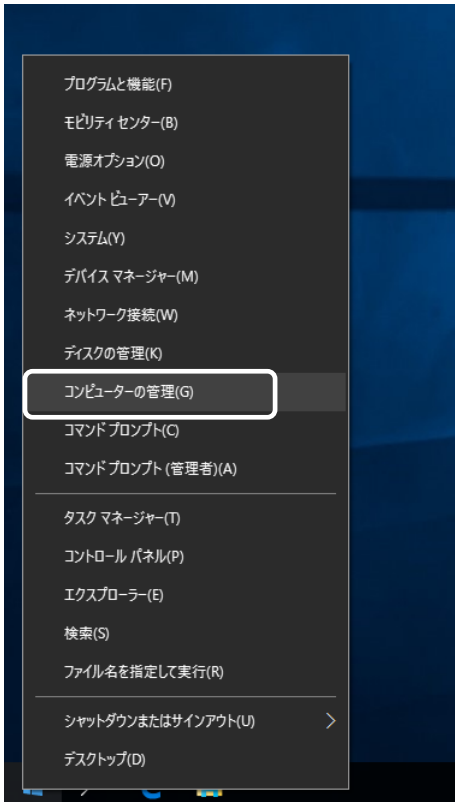

3 [サービスとアプリケーション] - [サービス]を選択し、[名前]欄にある [SQL Server (PCADB ※①で確認したインスタンス名)]をダブルクリックします。

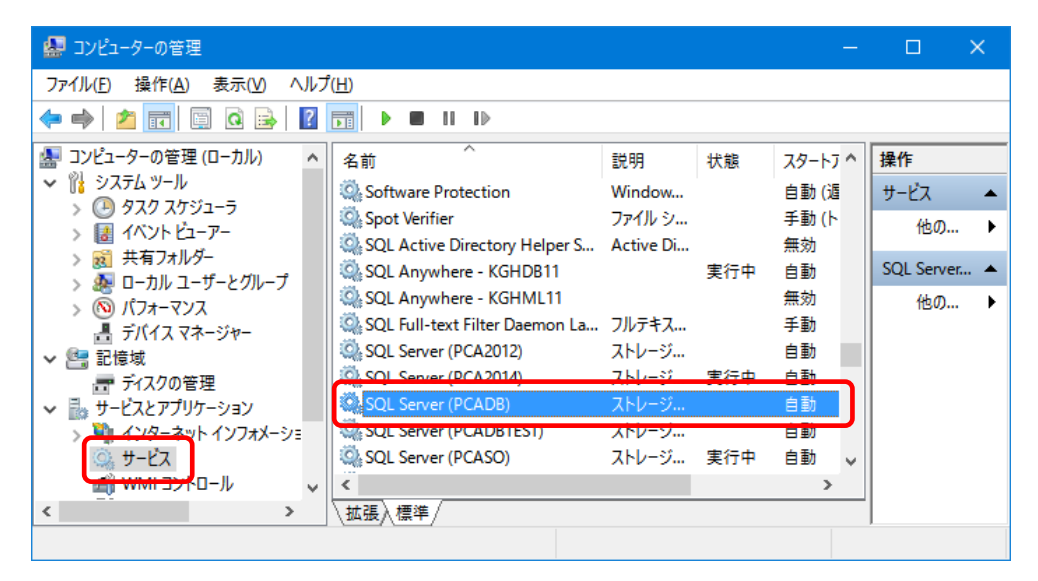

④[SQL Server(PCADB)のプロパティ]画面が表示されますので、[サービスの状態]を確認し、[停 止]になっている場合は、[開始]ボタンをクリックします。

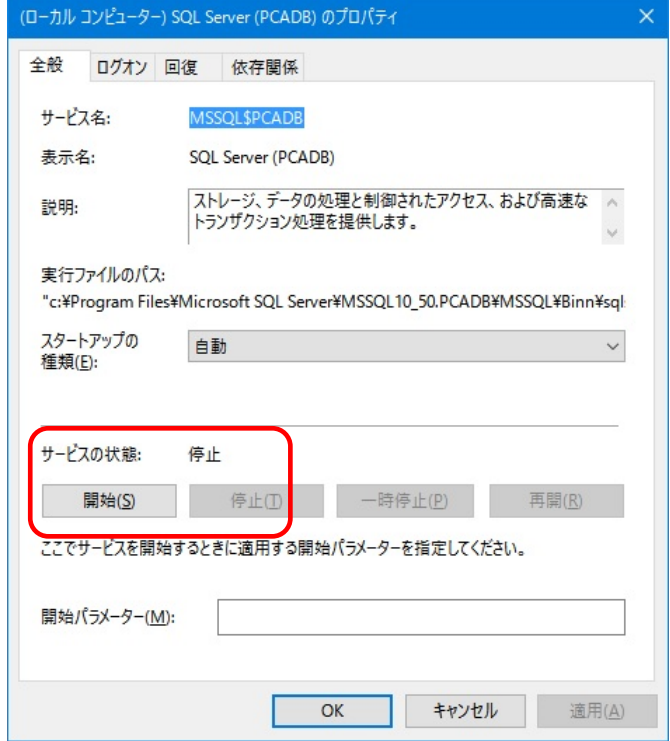

⑤[サービスの状態]が[実行中]に変わったら、[OK]ボタンをクリックします。 ⑥『PCA ソフト』が起動できるかを確認します。